### 【手機 Android 系統使用 VPN 方法】

一、手機 Android 系統使用 FortiClient VPN 方法:

1. 首先至 App Store 輸入關鍵字【FortiClient VPN 】進行 App 安裝,安裝 完成後點選 App 程式。

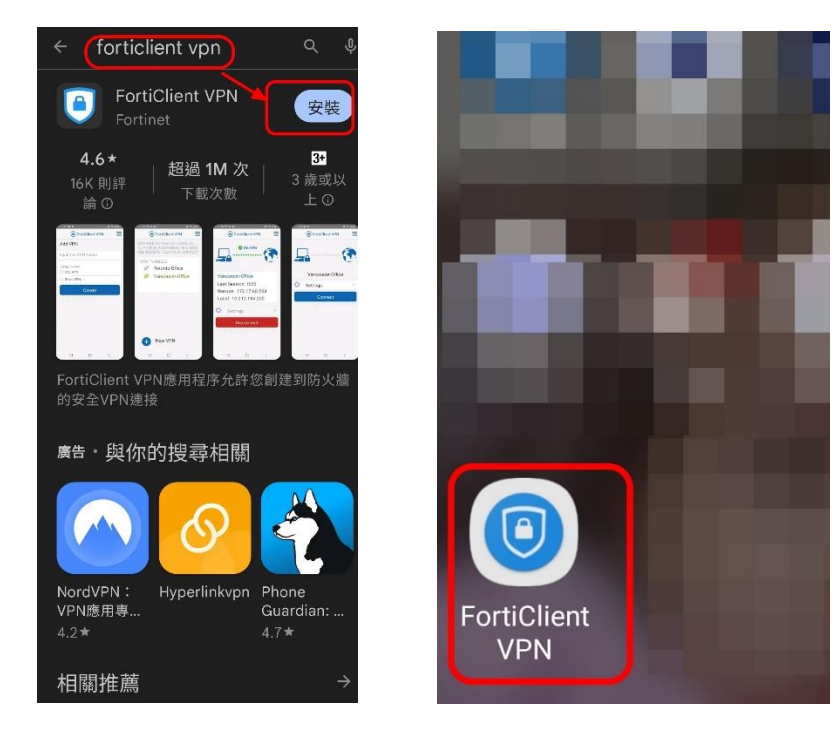

2. 進入 App 程式後,點選【ENABLE】,並建立 mustvpn 名稱 (名稱可自行輸 入),選擇 VPN 類型為【SSL VPN】。

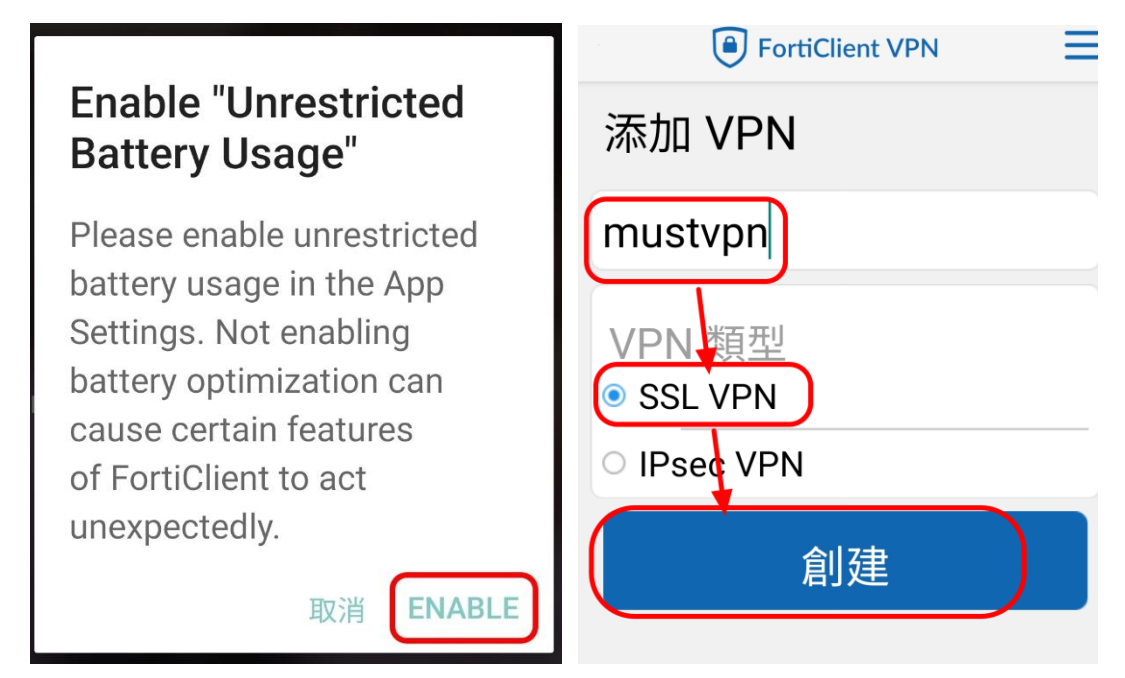

3.建立端口為【11443】,Servers 為【vpn.must.edu.tw】,用戶名為【學校 email 帳號】(不需輸@must.edu.tw)。

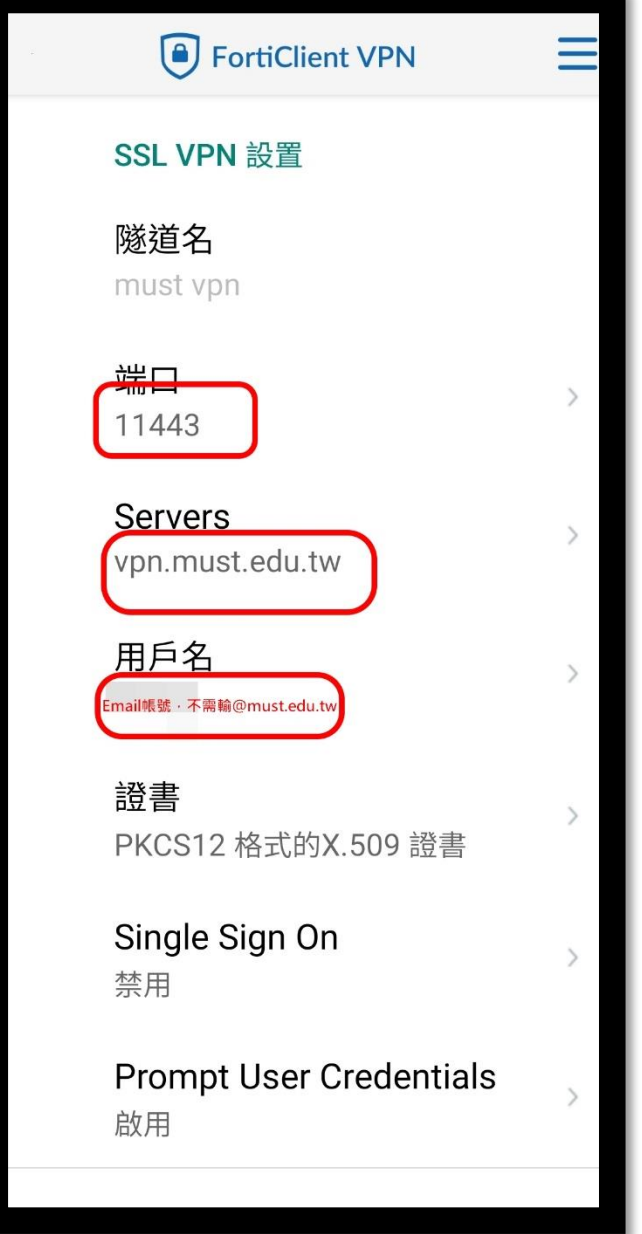

4. 完成設定後,再次點選【FortiClient VPN 程式】,點選【連接】按鈕,並輸 入【學校 email 密碼】即可進行登入;若要關閉校園 VPN,點選【斷開】按鈕 即可。

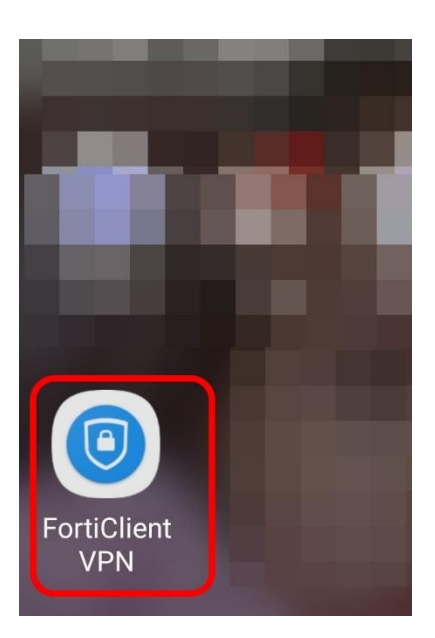

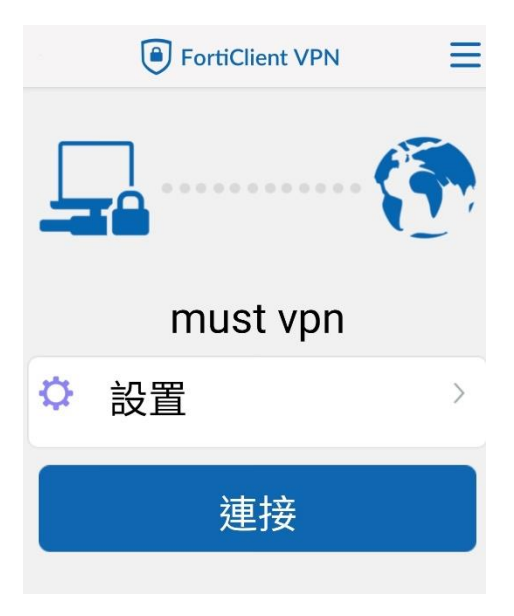

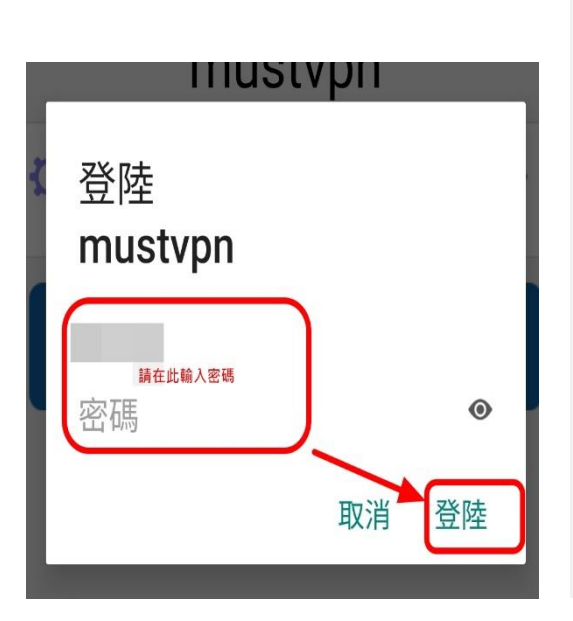

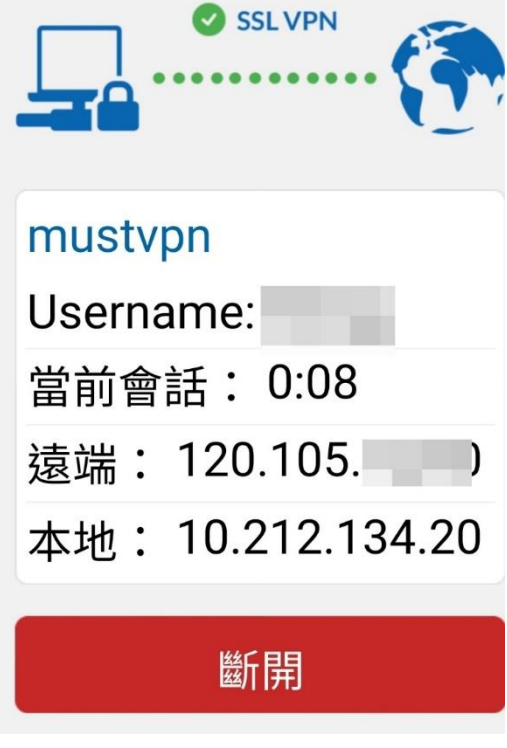

### 【手機 iOS 系統使用 VPN 方法】

一、手機 iOS 系統使用 FortiClient VPN 方法:

 1.首先至 App Store 輸入關鍵字【FortiClient VPN】 進行 App 安裝, 安裝完成後點選 App 程式。

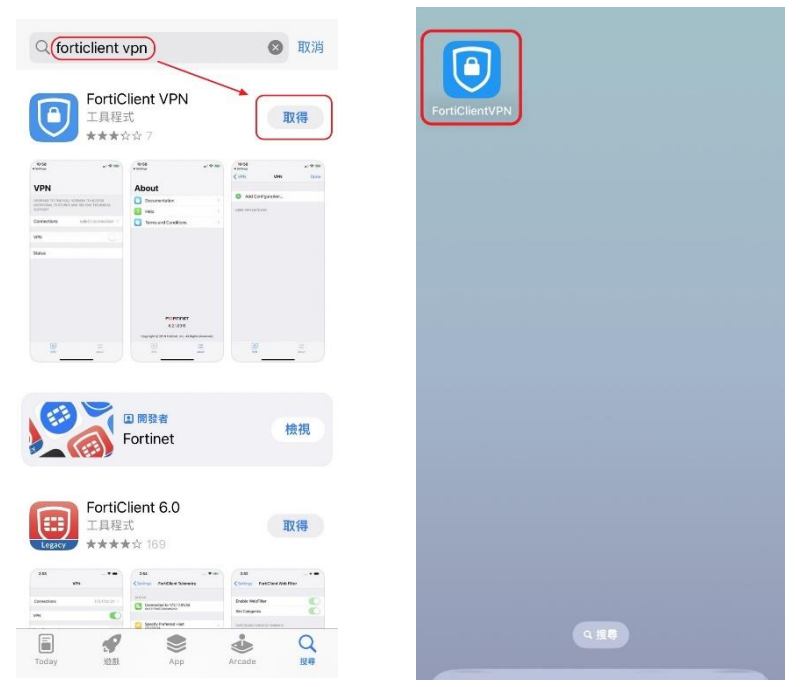

#### 2. 進入 App 程式後,點選 【I accept】按鈕 與【允許】按鈕, 按下【Select Connection 】→【Add Configuration】。

#### **Privacy Policy Highlights VPN** UPGRADE TO THE FULL VERSION TO ACCESS<br>ADDITIONAL FEATURES AND RECEIVE TECHNICAL<br>SUPPORT FortiClient DOES NOT collect any user specific personal information like username, photos or email<br>address and send to Fortinet.  $\mathbf{\hat{u}}$ Analytics Connections Select Connection > FortiClient may collect anonymous<br>usage information and share with VPN Fortinet for the purpose of improving<br>usability and functionality. Status 「FortiClientVPN」想要加 **VPN** Θ · S. CONCINTING<br>
入VPN 設定<br>使用VPN時, 此iPhone的所有網路<br>流量可能會被過濾或監控。 FortiClient does not monitor end user VPN traffic. (允許) 不允許 This is a free version of FortiClient VPN software with limited feature support. Please upgrade to the licensed version for advanced features and technical support. By selecting "I accept" below, you agree to the FortiClient <Terms of Service> and <Privacy Policy>. **l** accept  $\bigodot$  $\frac{1}{\sum_{\text{About}}}$

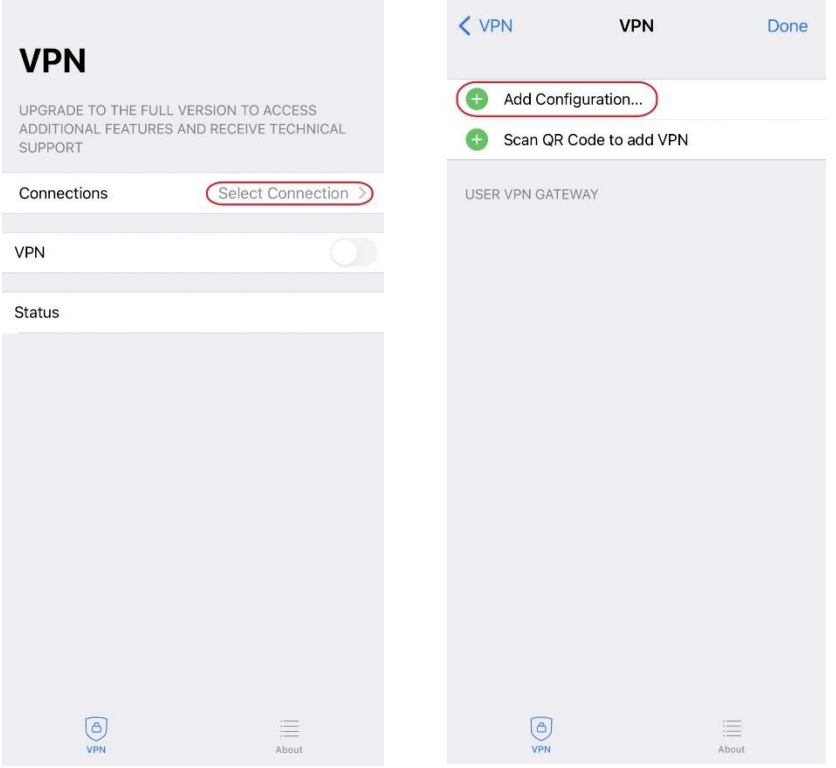

3.於視窗中 Name 輸入【mustvpn】(名稱可自行輸入),Host 輸入

【vpn.must.edu.tw】,Port 輸入【11443】,最後在 User 輸入【學校 email 帳 號】(不需輸@must.edu.tw),如下圖所示。

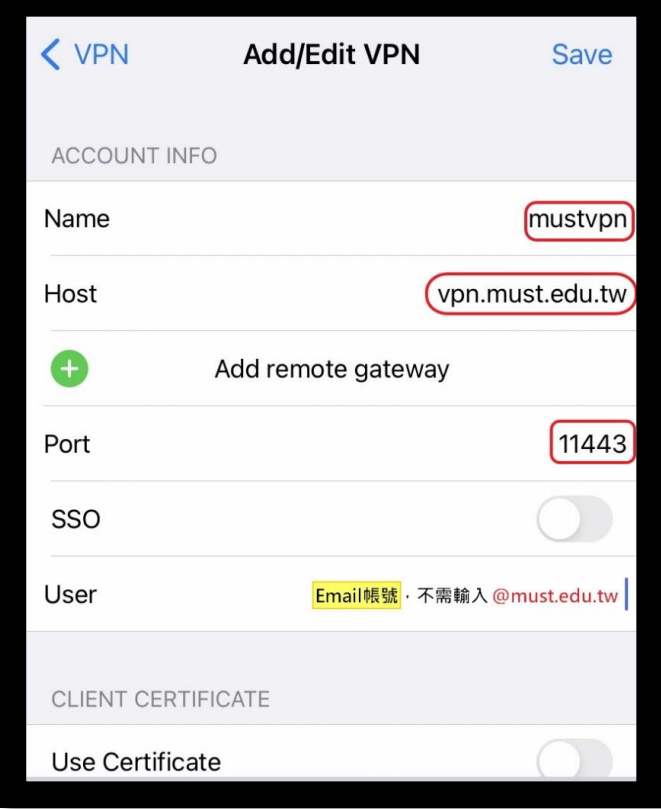

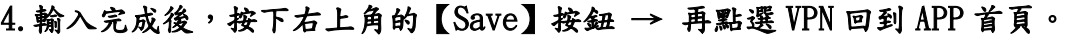

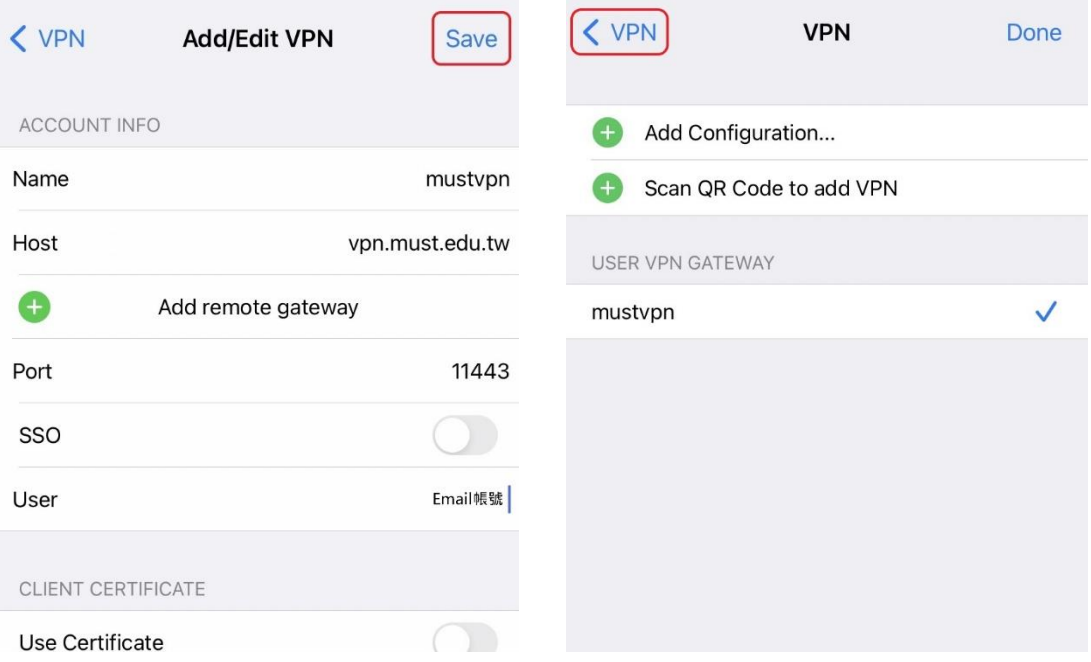

#### 5.點選【VPN】開啟,按下【OK】按鈕後,輸入【學校 email 帳號及密碼】後按 下【OK】按鈕。

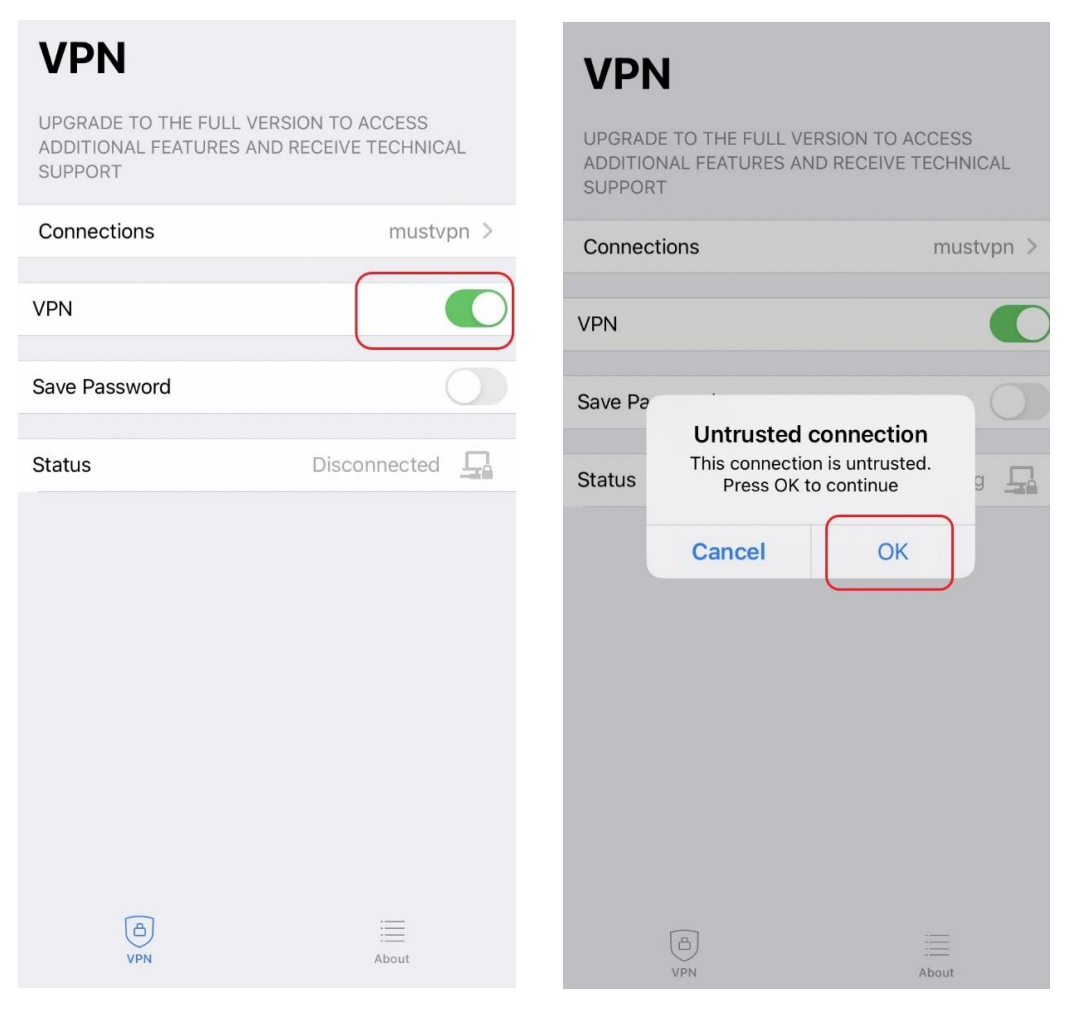

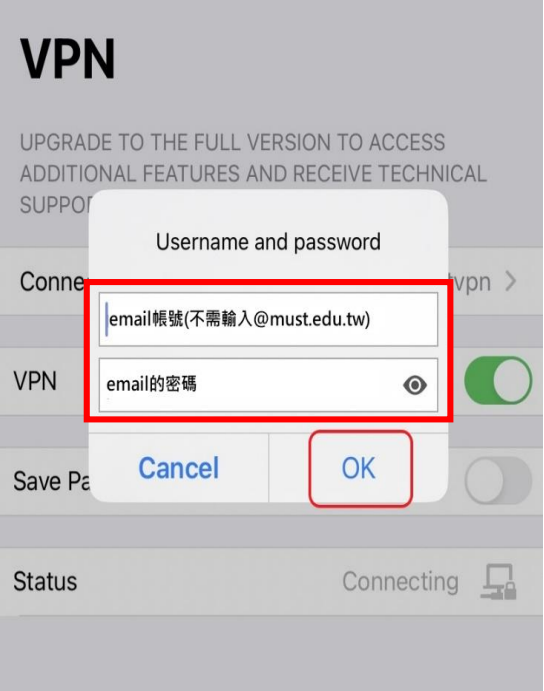

#### 6.成功連線畫面如下;若要關閉校園 VPN,點選【VPN】按鈕即可關閉。

## **VPN**

UPGRADE TO THE FULL VERSION TO ACCESS ADDITIONAL FEATURES AND RECEIVE TECHNICAL SUPPORT

# **VPN**

UPGRADE TO THE FULL VERSION TO ACCESS ADDITIONAL FEATURES AND RECEIVE TECHNICAL SUPPORT

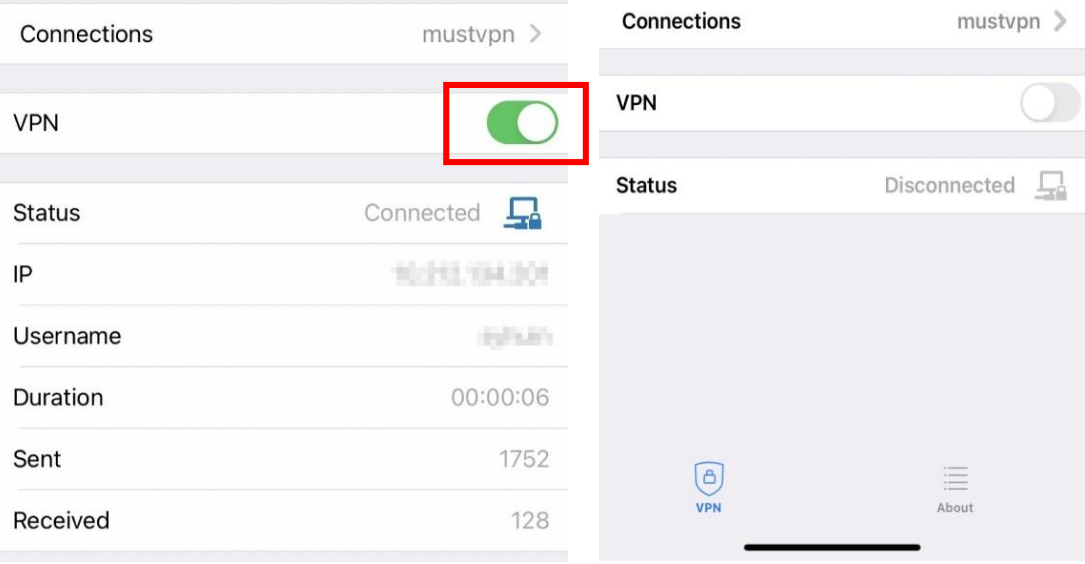